# Selecting Parts of Images

An important feature of any graphics program is its ability to select parts of images. This might include separating an image from its background or removing a background. In this chapter you will learn how to select parts of images using a variety of different tools.

### Loading a Sample Image

A sample photo will need to be opened and some editing carried out on it.

- 1 Load Photoshop Elements in EDIT MODE or close the current file.
- 2 Display the FILE menu and select OPEN.
- 3 Access the PSE8 SUPPORT FILES folder.

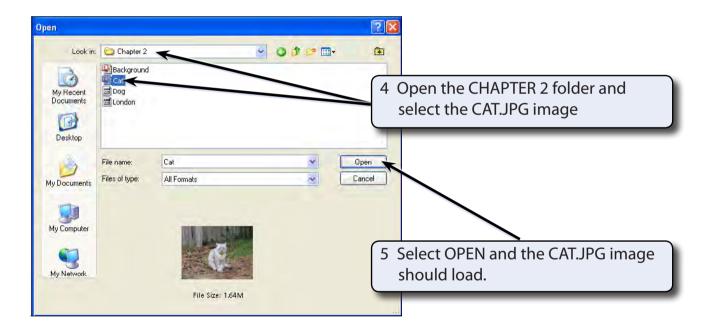

6 Press CTRL+0 or COMMAND+0 to set the view to FIT ON SCREEN so that the image fills the screen.

Chapter

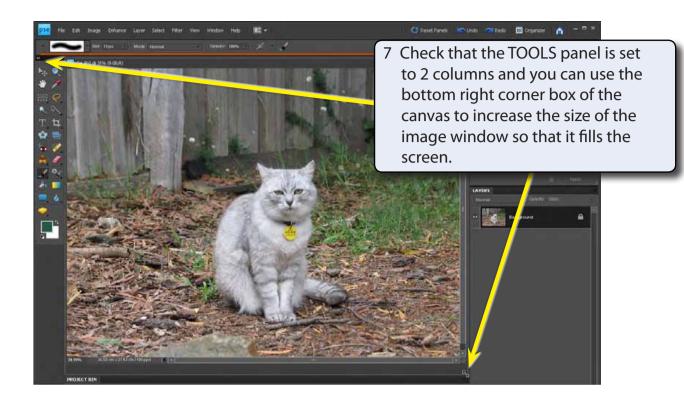

## The Editing Tools

Photoshop Elements offers numerous ways of selecting parts of a drawing. Some of them are the basic, such as the EDIT MARQUEE TOOL and the LASSO TOOL, however, some are much more powerful, such as the QUICK SELECTION TOOL, the BRUSH SELECTION TOOL and the MAGIC WAND TOOL.

The next few exercises will show you how to apply these tools.

2

### The Edit Marquee

There are two edit marquees, one is rectangular and the other is an oval.

#### A The Rectangular Marquee Tool

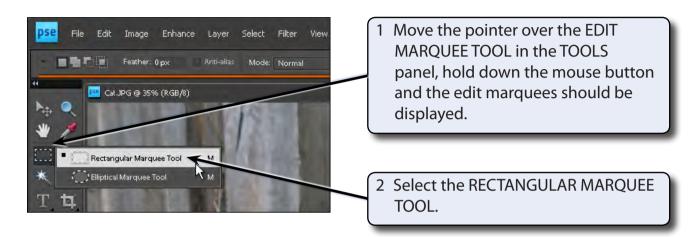

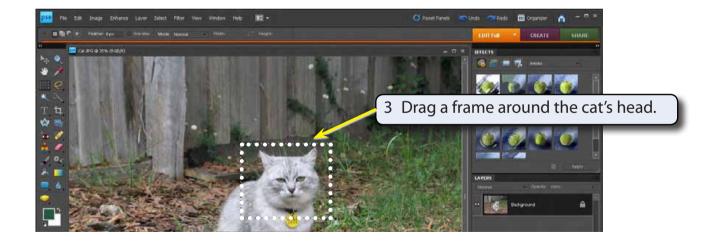

NOTE: A frame of 'marching ants' is added to the screen to highlight the selection. This selected area can be moved, copied, rotated, resized, transformed and adjusted.

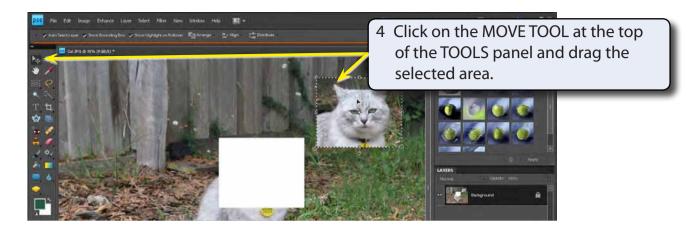

5 Press CTRL+Z or COMMAND+Z (or select UNDO MOVE from the EDIT menu) to return the selected area to its original position.

#### **B** The Elliptical Marquee Tool

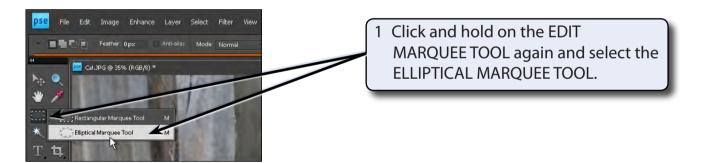

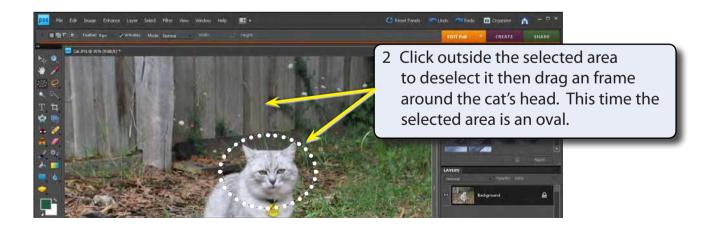

#### NOTE: When you select the EDIT MARQUEE TOOL you can press SHIFT+M to toggle between the RECTANGULAR MARQUEE TOOL and the ELLIPTICAL MARQUEE TOOL.